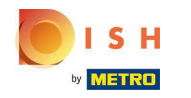

# Klicken Sie unter RESTAURANT auf Standorte .  $\boldsymbol{0}$

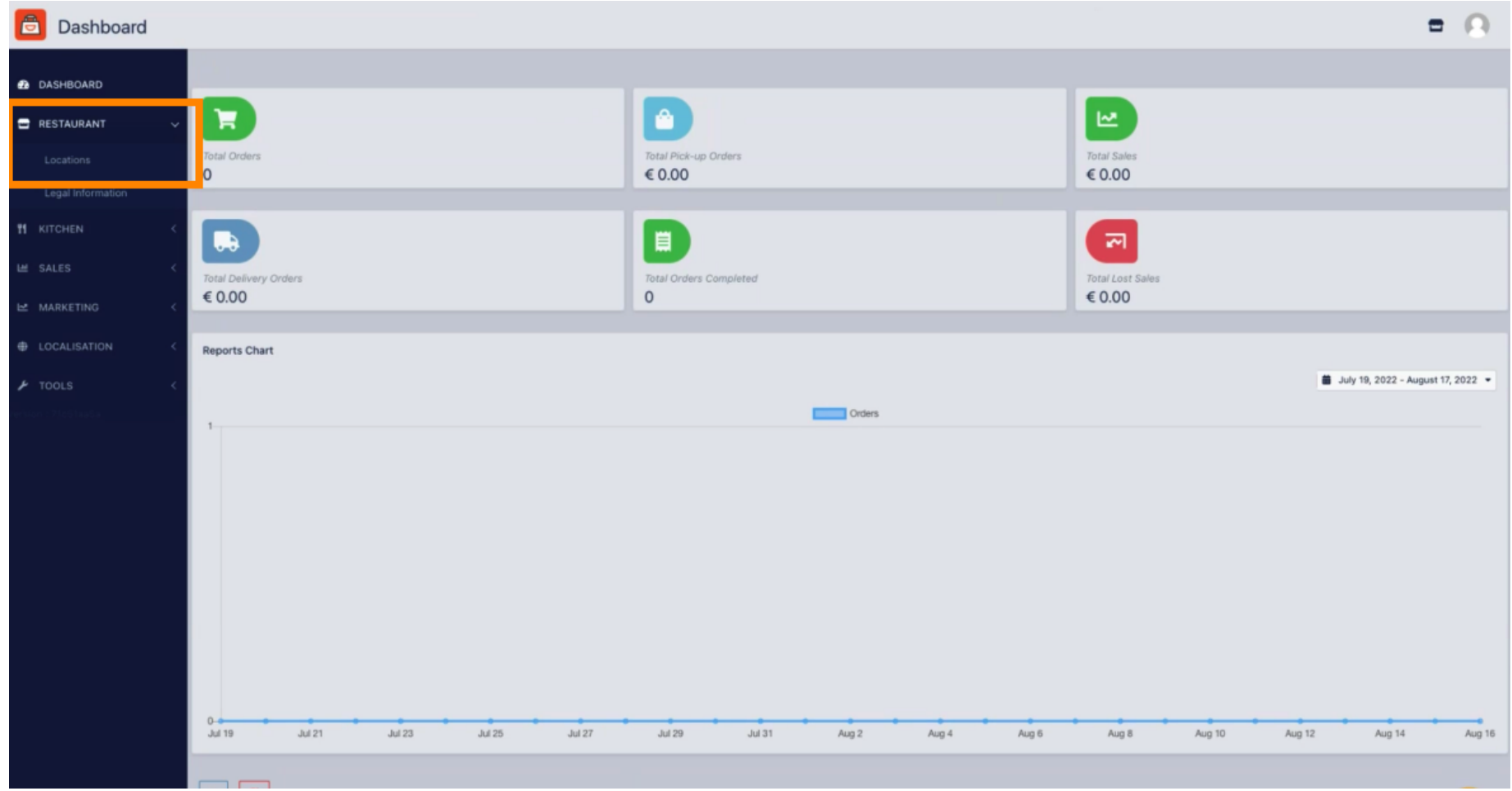

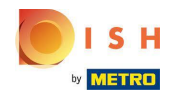

## Klicken Sie auf das Stiftsymbol .  $\boldsymbol{0}$

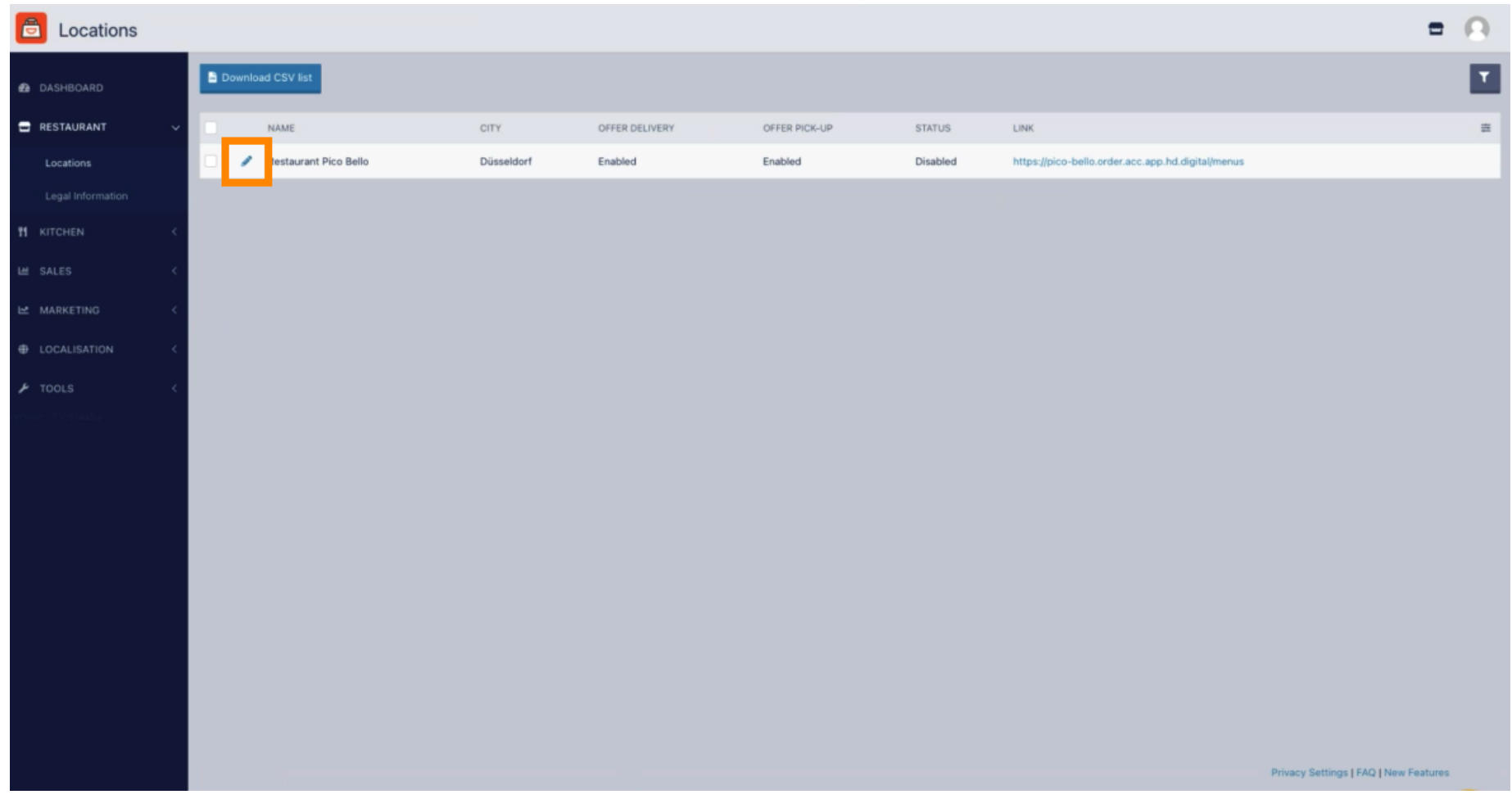

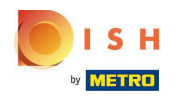

## Klicken Sie auf Zahlungen .  $\boldsymbol{0}$

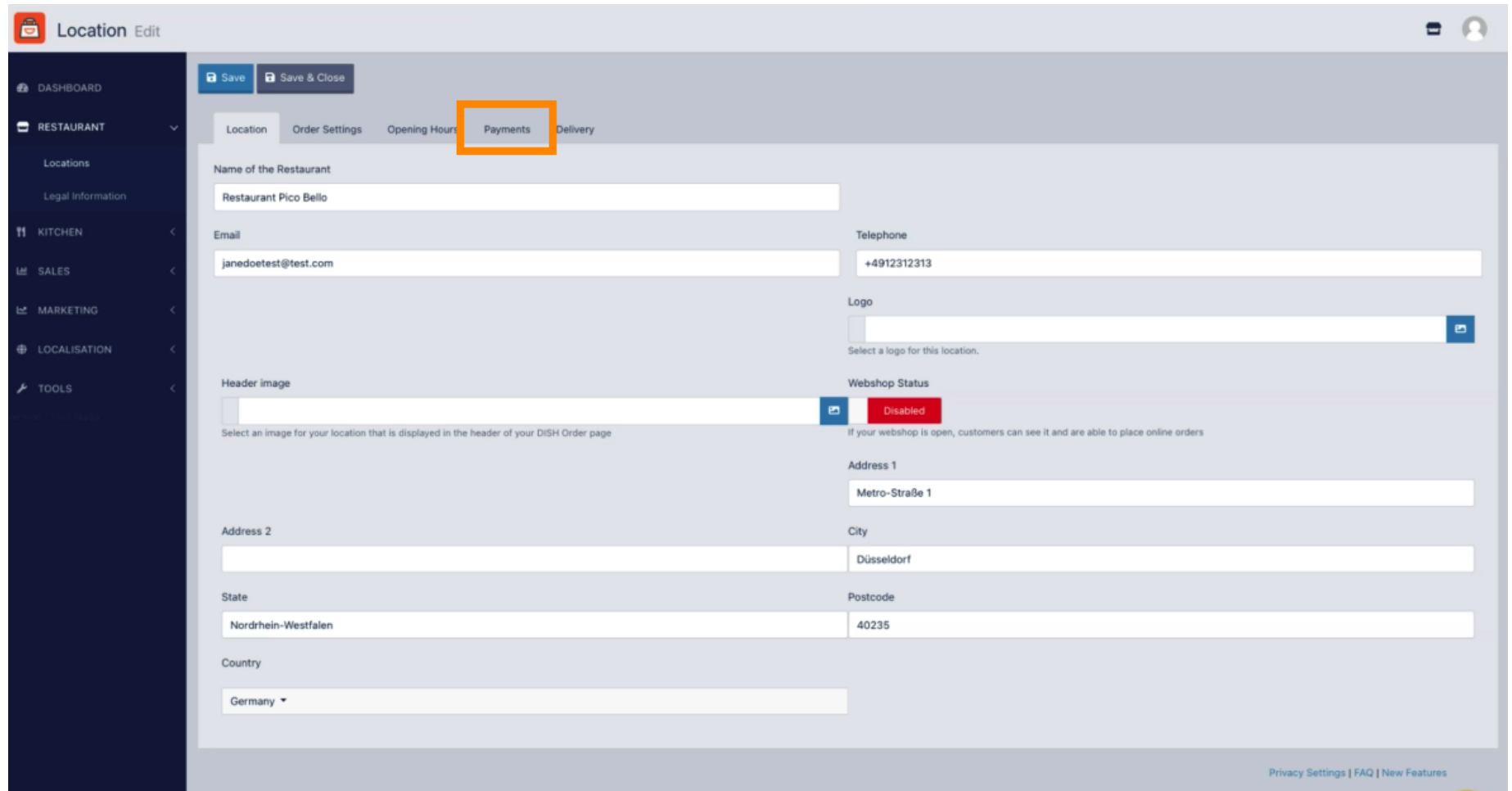

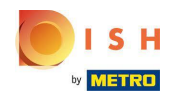

Im hervorgehobenen Bereich können Sie die grundlegenden Zahlungsmethoden aktivieren/deaktiviere  $\boldsymbol{0}$  $n$ .

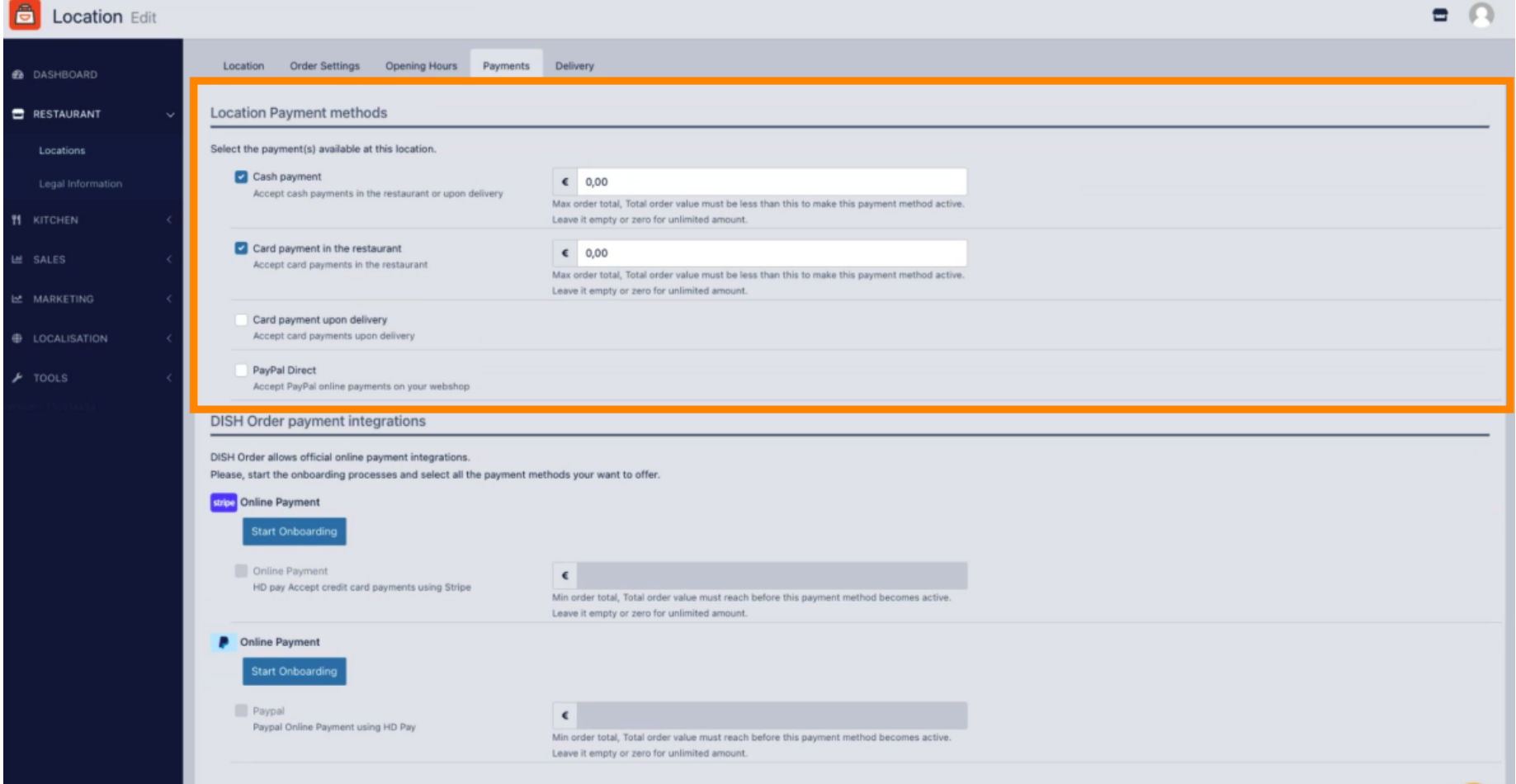

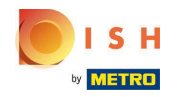

Um die Online-Zahlung als Zahlungsmethode zu integrieren, klicken Sie auf Onboarding starten . Ω

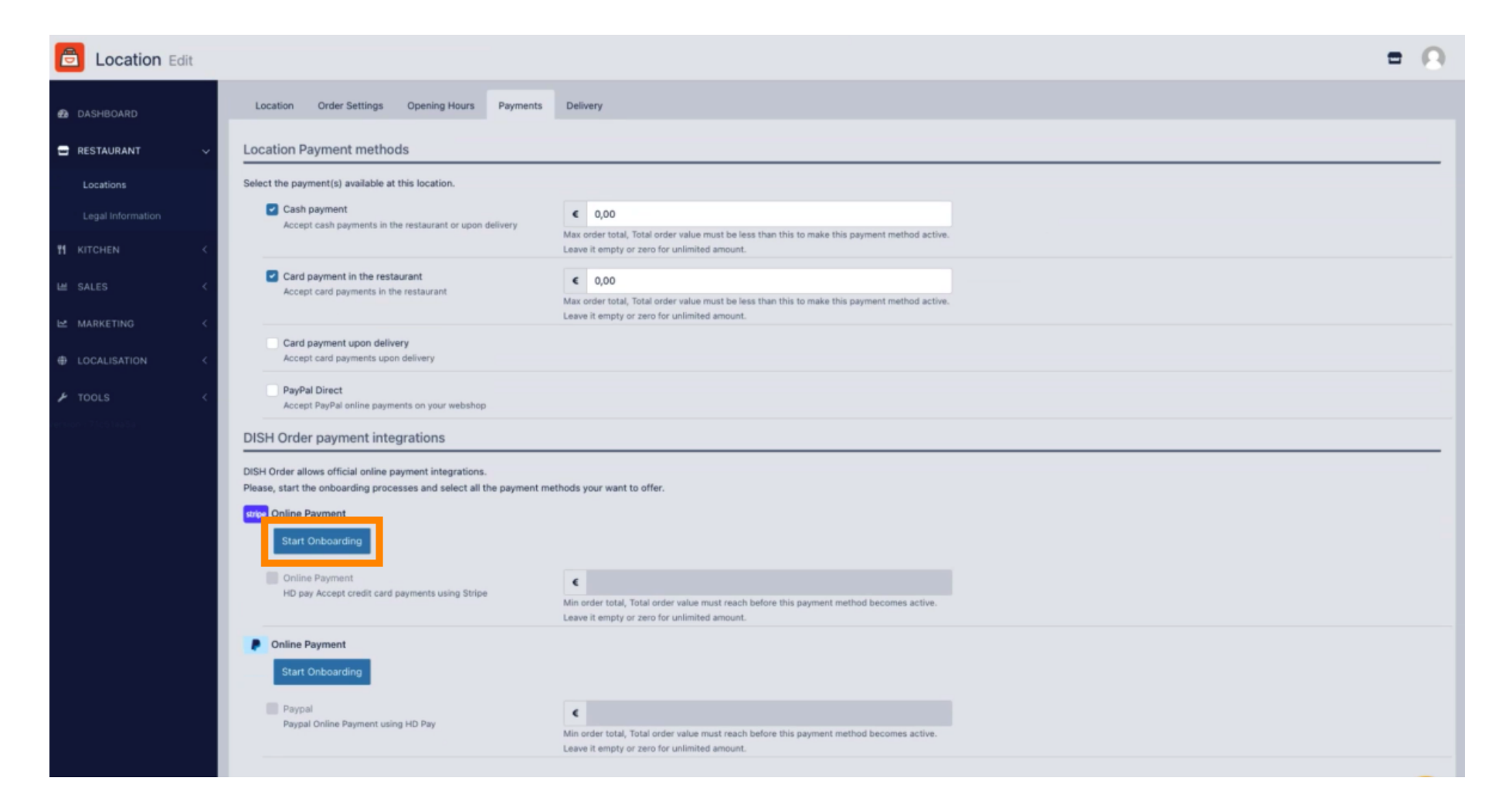

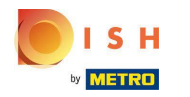

## Wählen Sie die Art Ihres Unternehmens aus und klicken Sie auf Weiter .  $\boldsymbol{0}$

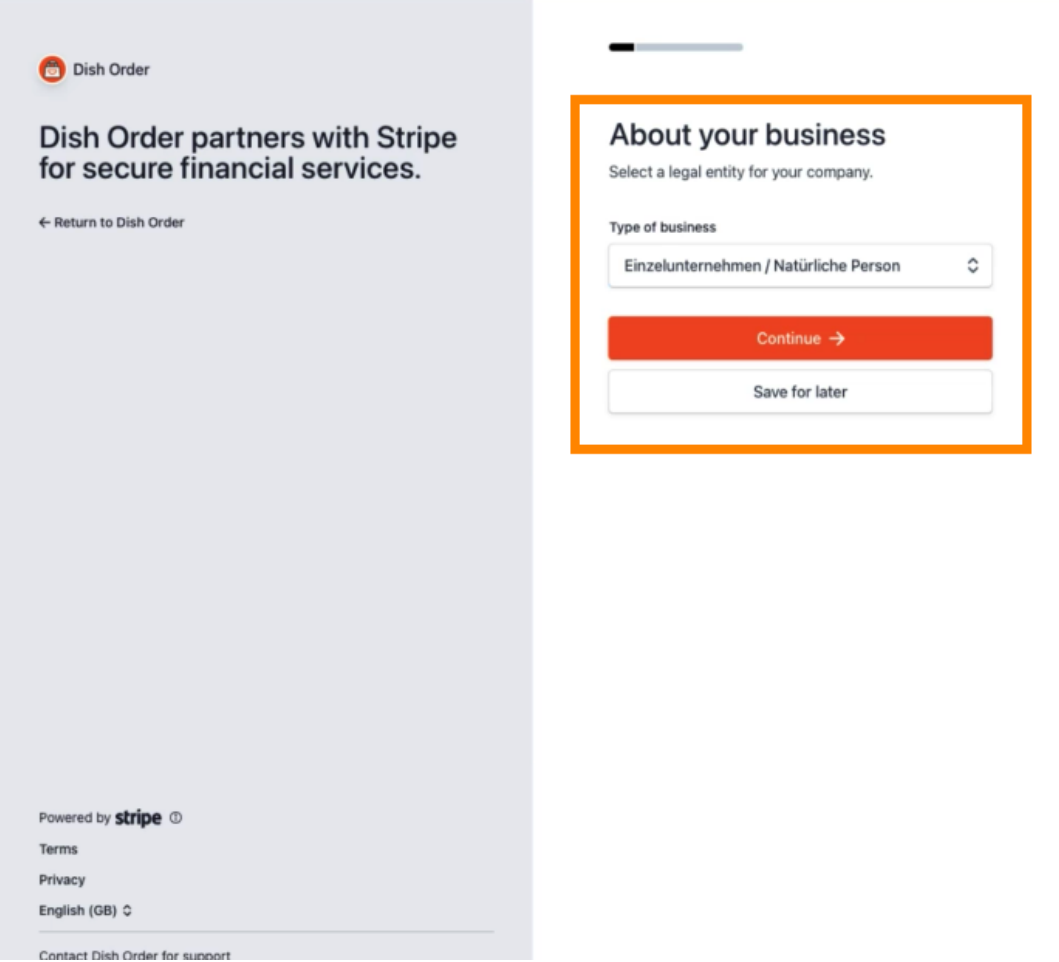

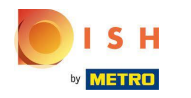

Geben Sie Ihre persönlichen Daten ein und klicken Sie auf Weiter .  $\boldsymbol{0}$ 

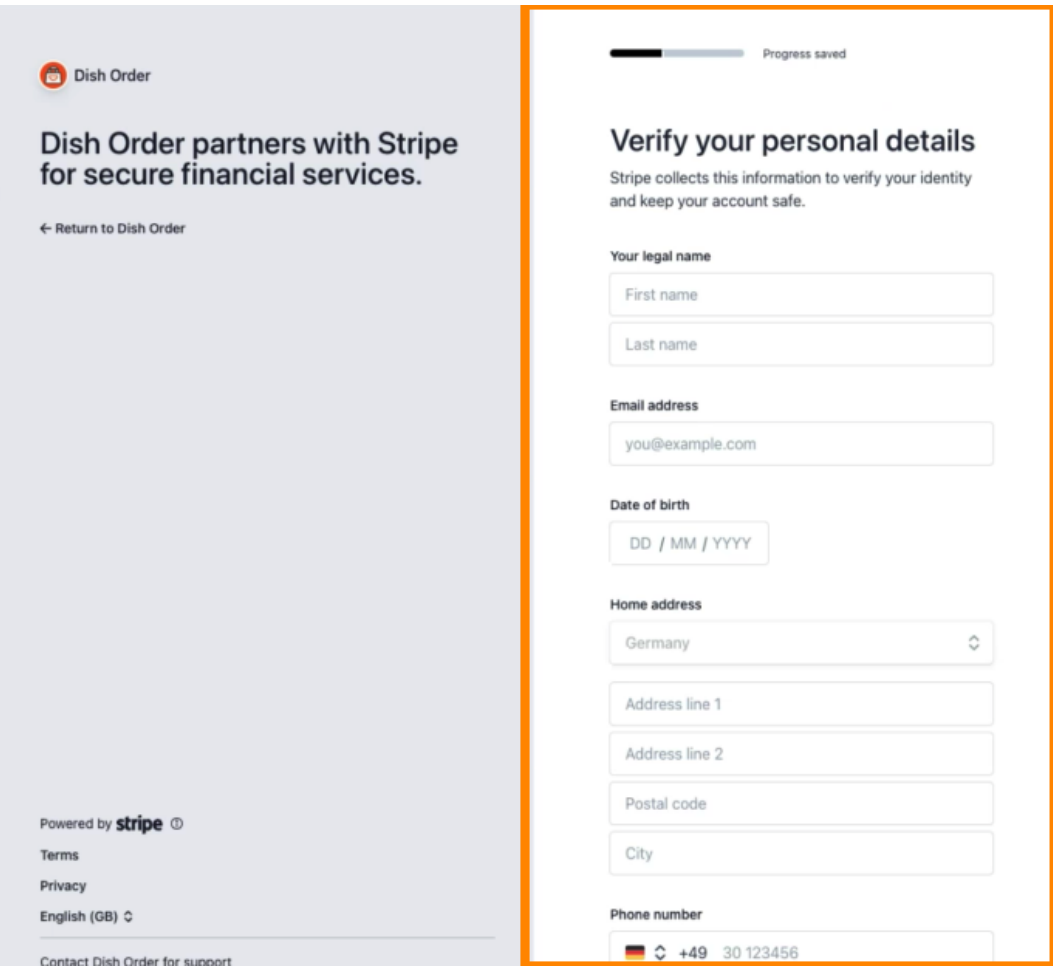

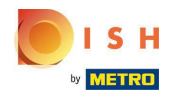

### Wählen Sie Ihre Branche aus und klicken Sie auf Weiter .  $\boldsymbol{0}$

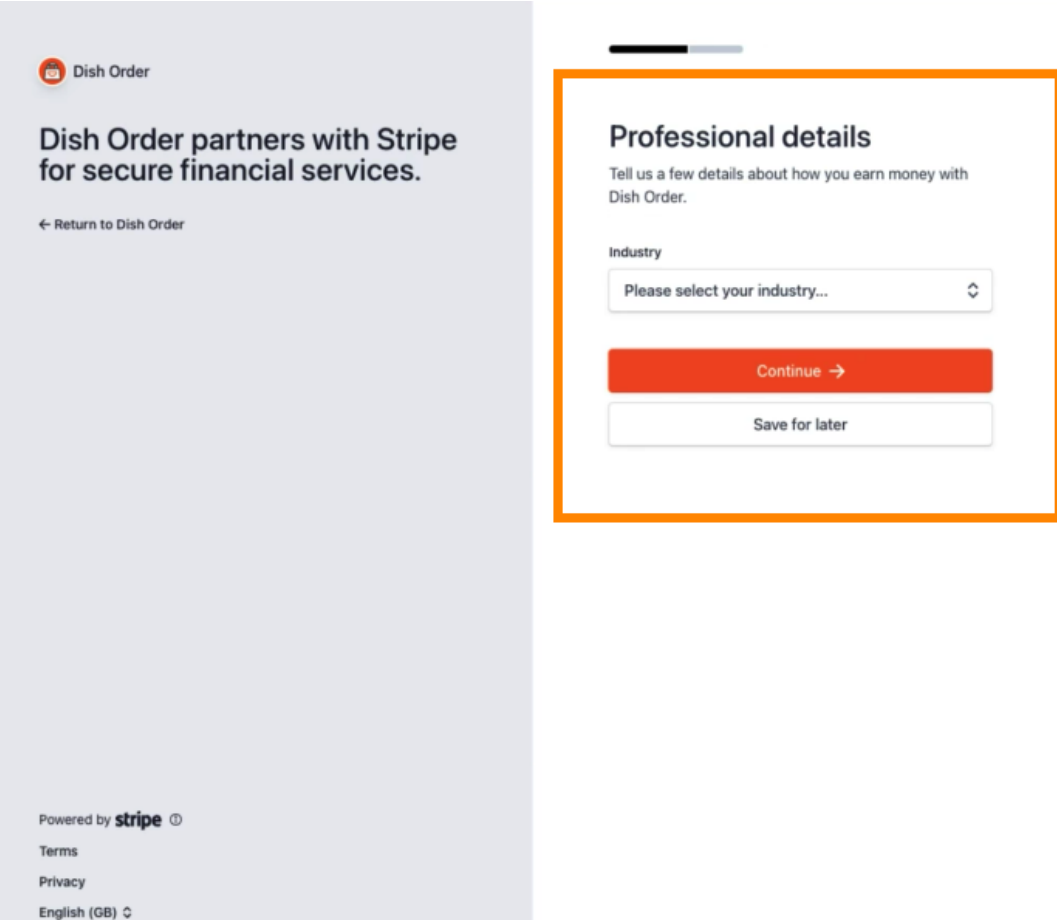

Contact Dish Order for support

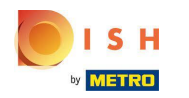

#### Überprüfen Sie Ihre Daten und klicken Sie auf Senden .  $\bigcap$

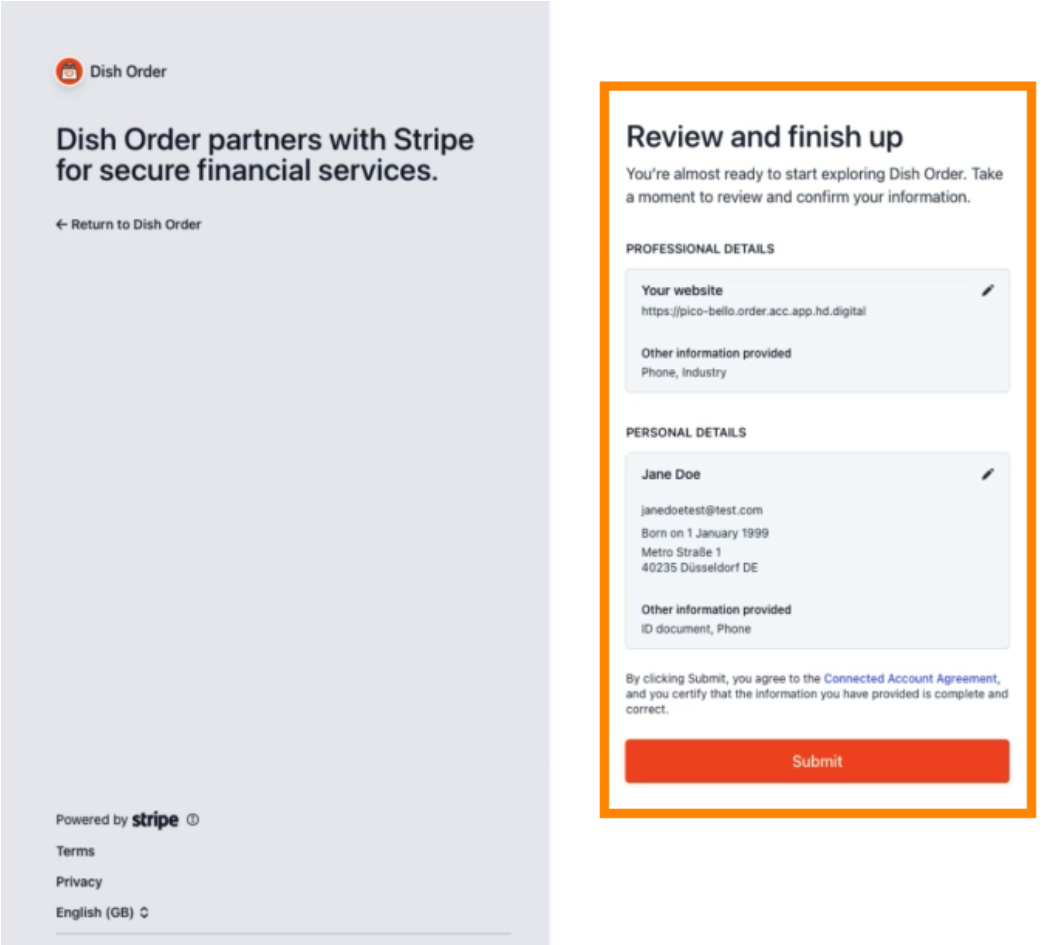

Contact Dish Order for support

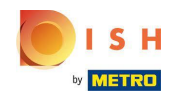

Wählen Sie Ihren gewünschten Auszahlungszeitraum , geben Sie Ihre IBAN ein, akzeptieren Sie die  $\boldsymbol{\Theta}$ Bedingungen und klicken Sie auf Absenden .

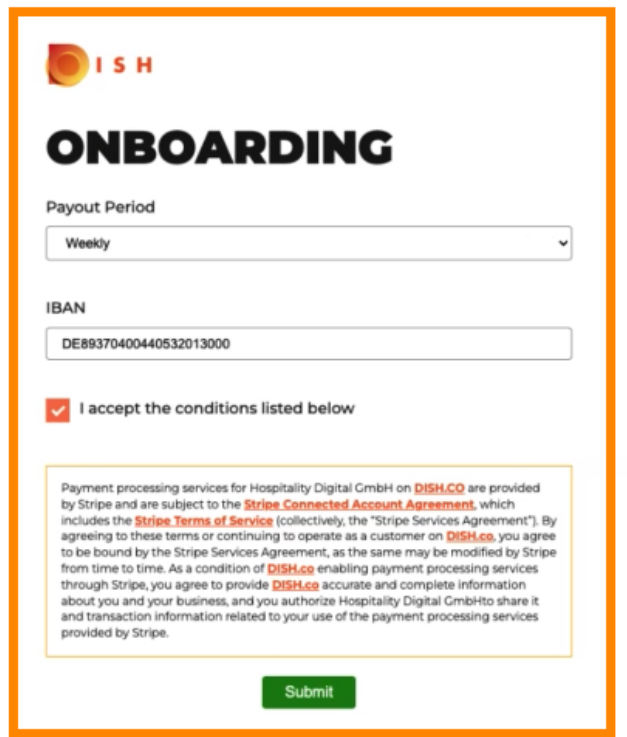

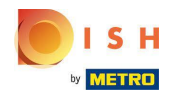

Überprüfen Sie die Daten und klicken Sie auf Senden .  $\bigcap$ 

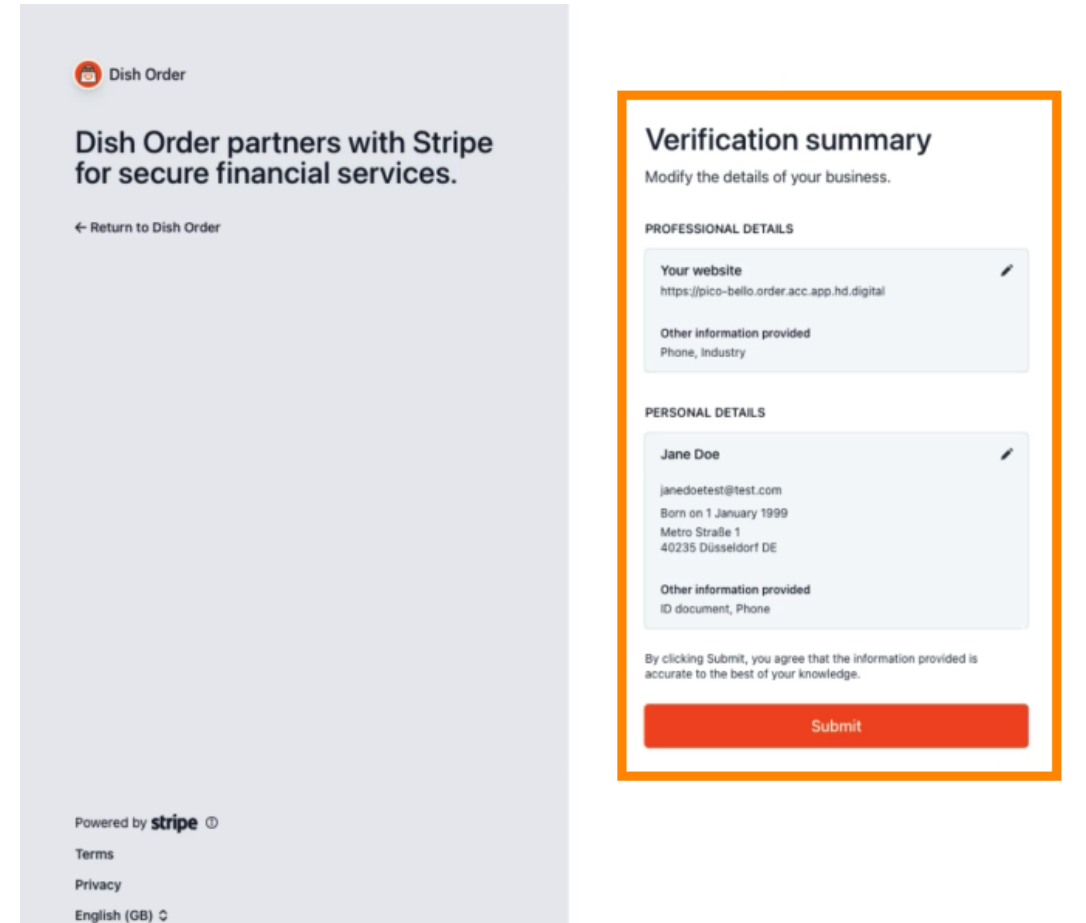

Contact Dish Order for support

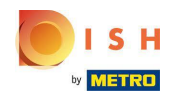

Sie haben die Online-Zahlung erfolgreich in DISH Order integriert.  $\bigcirc$ 

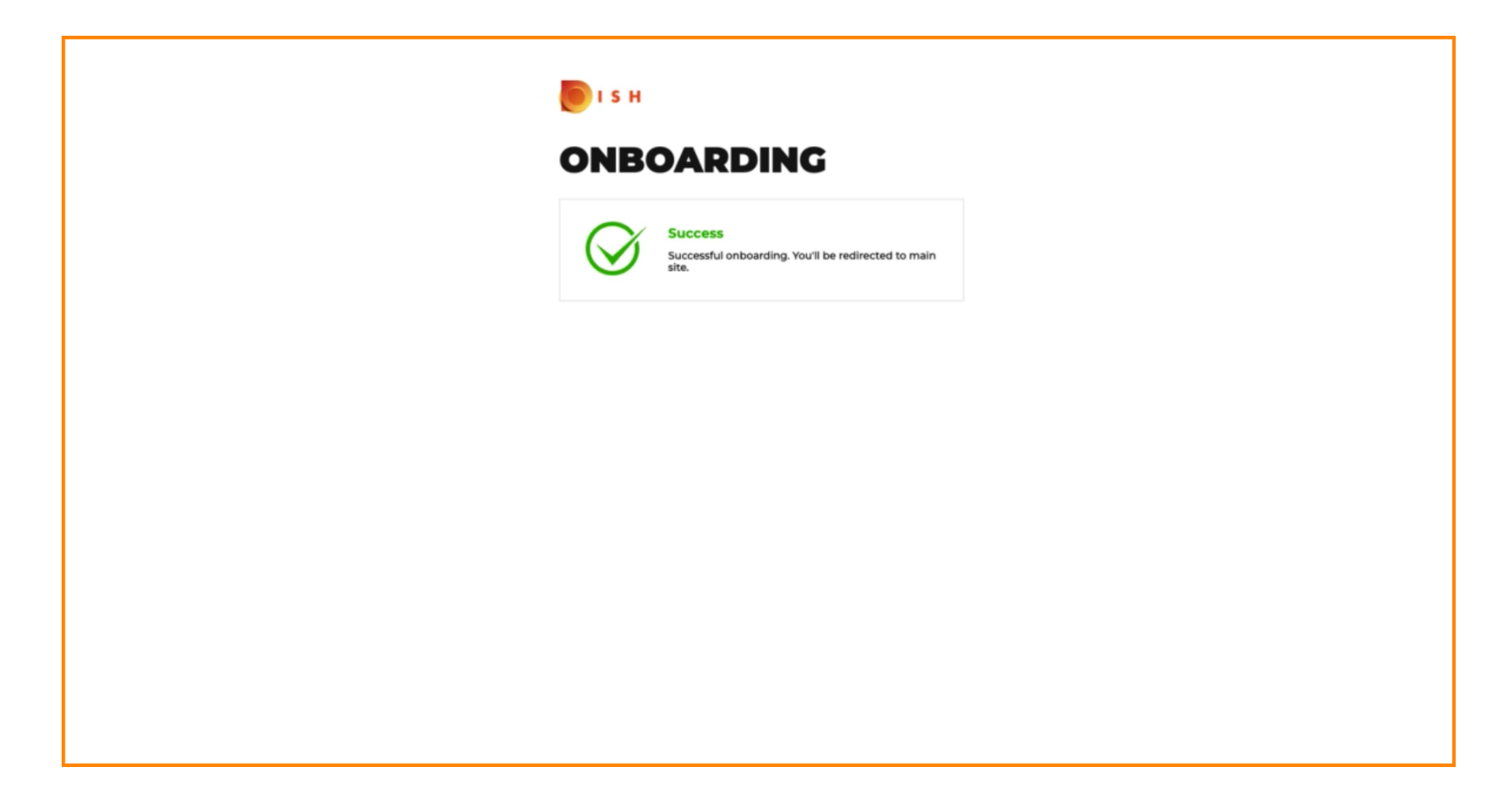

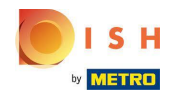

### Aktivieren Sie das Kontrollkästchen für die Online-Zahlung .  $\boldsymbol{0}$

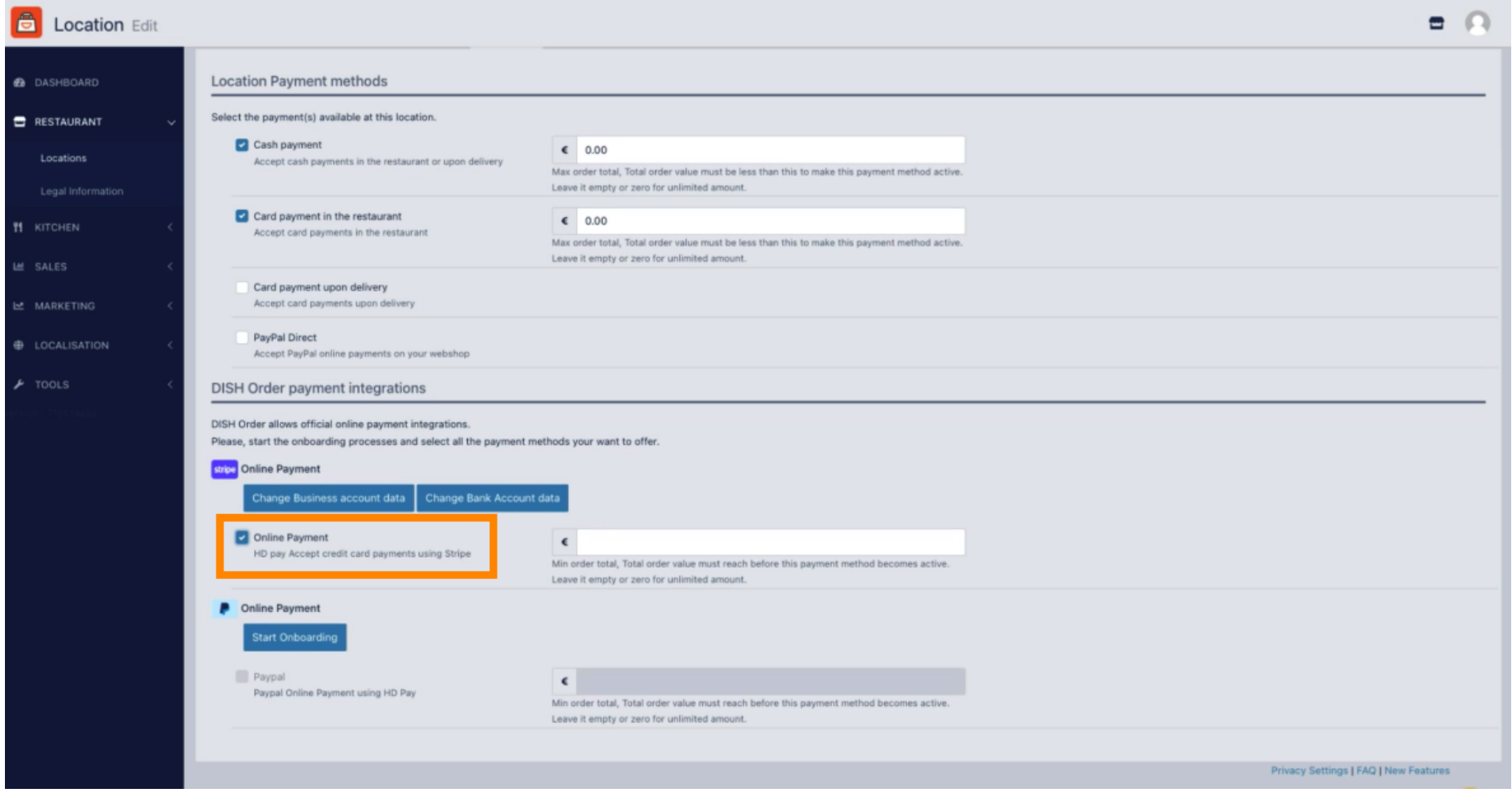

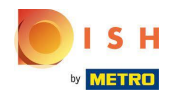

## Klicken Sie auf Speichern und schließen .  $\boldsymbol{0}$

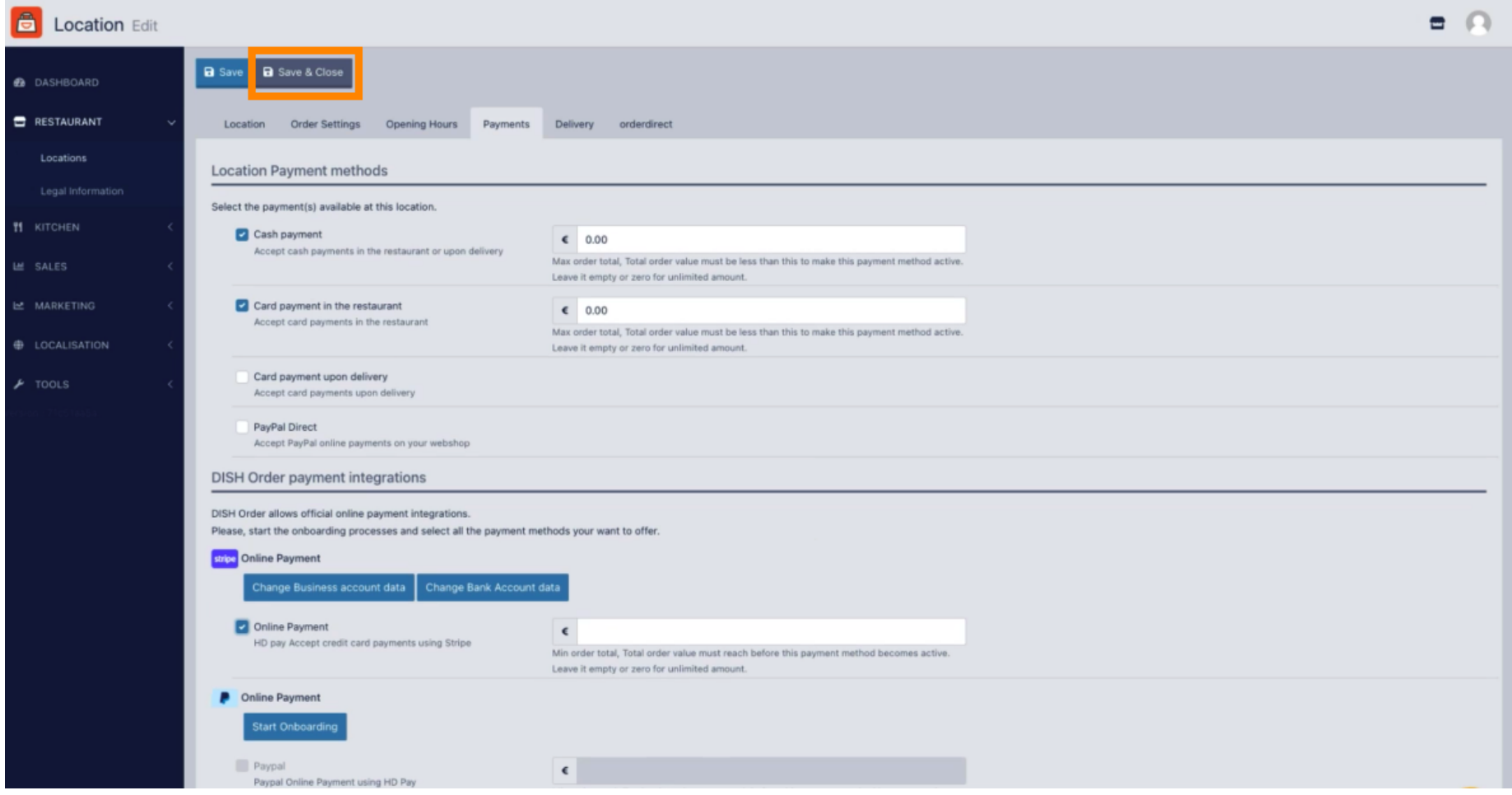

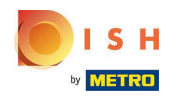

## Das ist es, du bist fertig!  $\boldsymbol{0}$

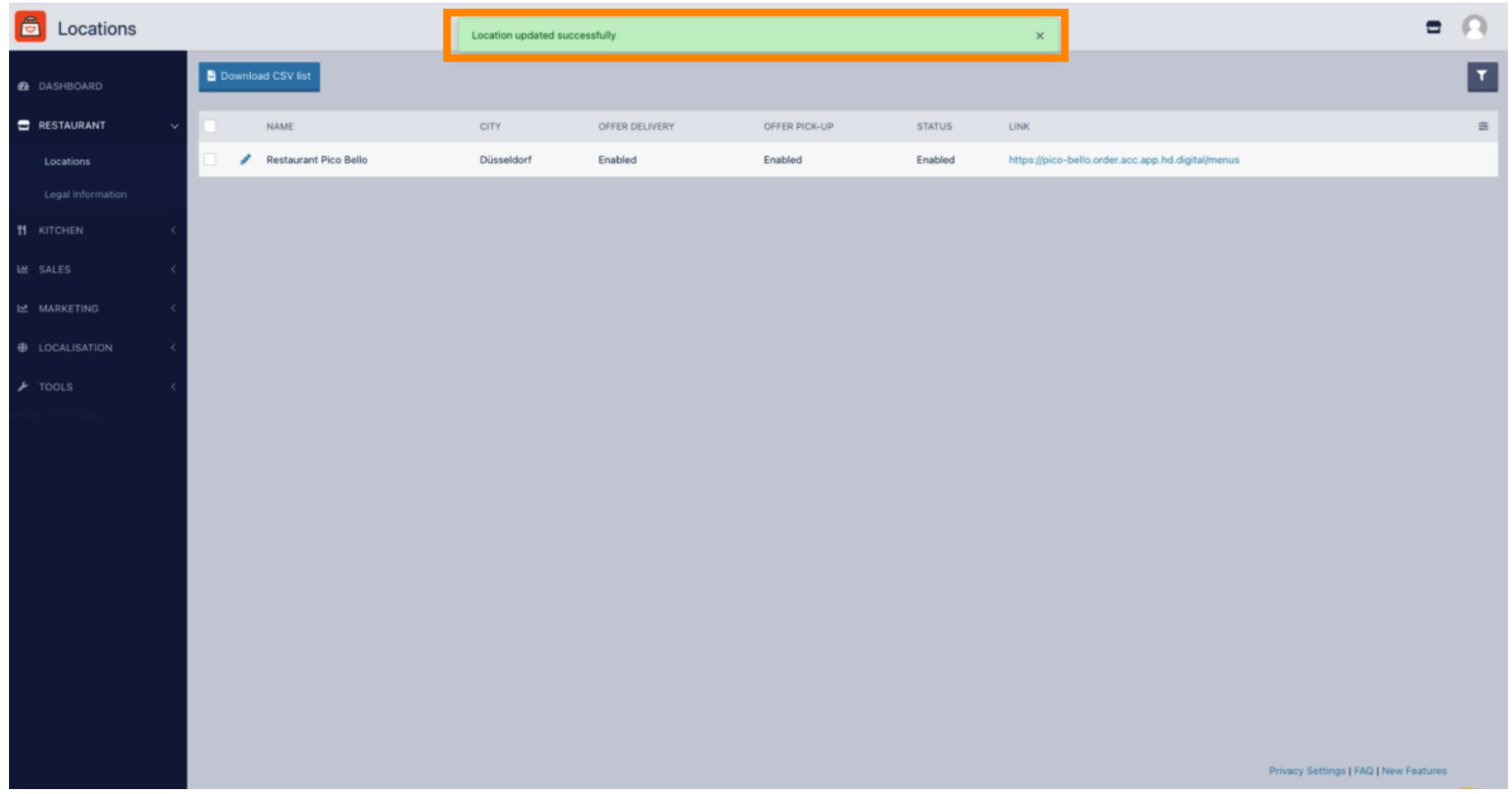

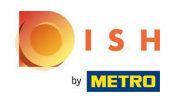

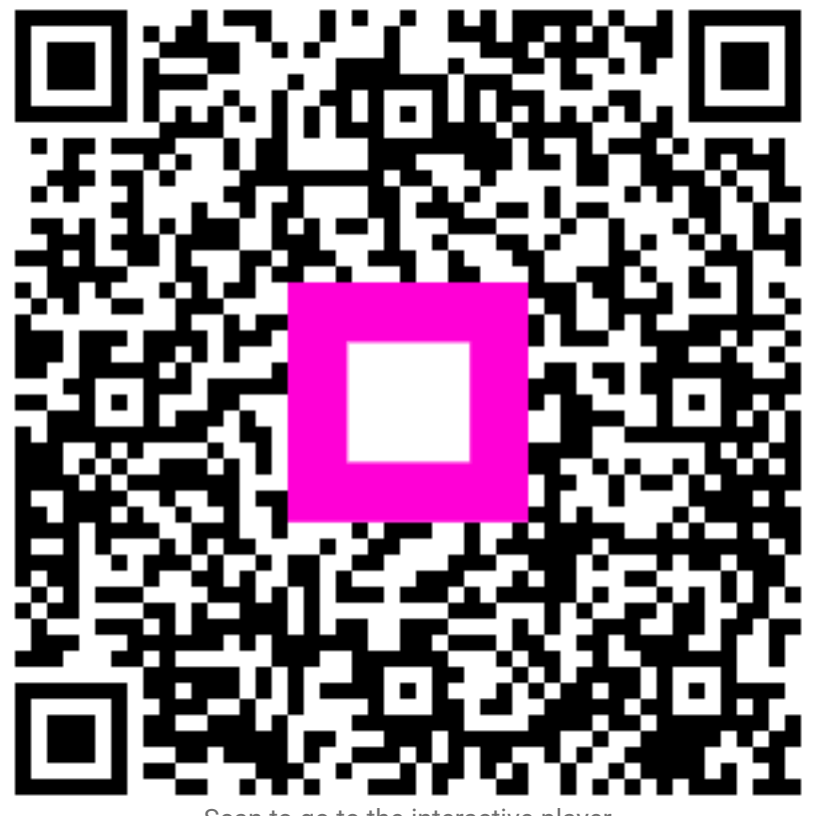

Scan to go to the interactive player